## PRIMERGY Econel 100 Server System

Operating Manual

Edition November 2005

### **Comments**… **Suggestions**… **Corrections**…

The User Documentation Department would like to know your opinion of this manual. Your feedback helps us optimize our documentation to suit your individual needs.

Fax forms for sending us your comments are included in the back of the manual.

There you will also find the addresses of the relevant User Documentation Department.

### **Certified documentation according to DIN EN ISO 9001:2000**

To ensure a consistently high quality standard and user-friendliness, this documentation was created to meet the regulations of a quality management system which complies with the requirements of the standard DIN EN ISO 9001:2000.

cognitas. Gesellschaft für Technik-Dokumentation mbH [www.cognitas.de](http://www.cognitas.de)

### **Copyright and Trademarks**

Copyright © 2005 Fujitsu Siemens Computers GmbH.

All rights reserved. Delivery subject to availability; right of technical modifications reserved.

All hardware and software names used are trademarks of their respective manufacturers.

## **Content**

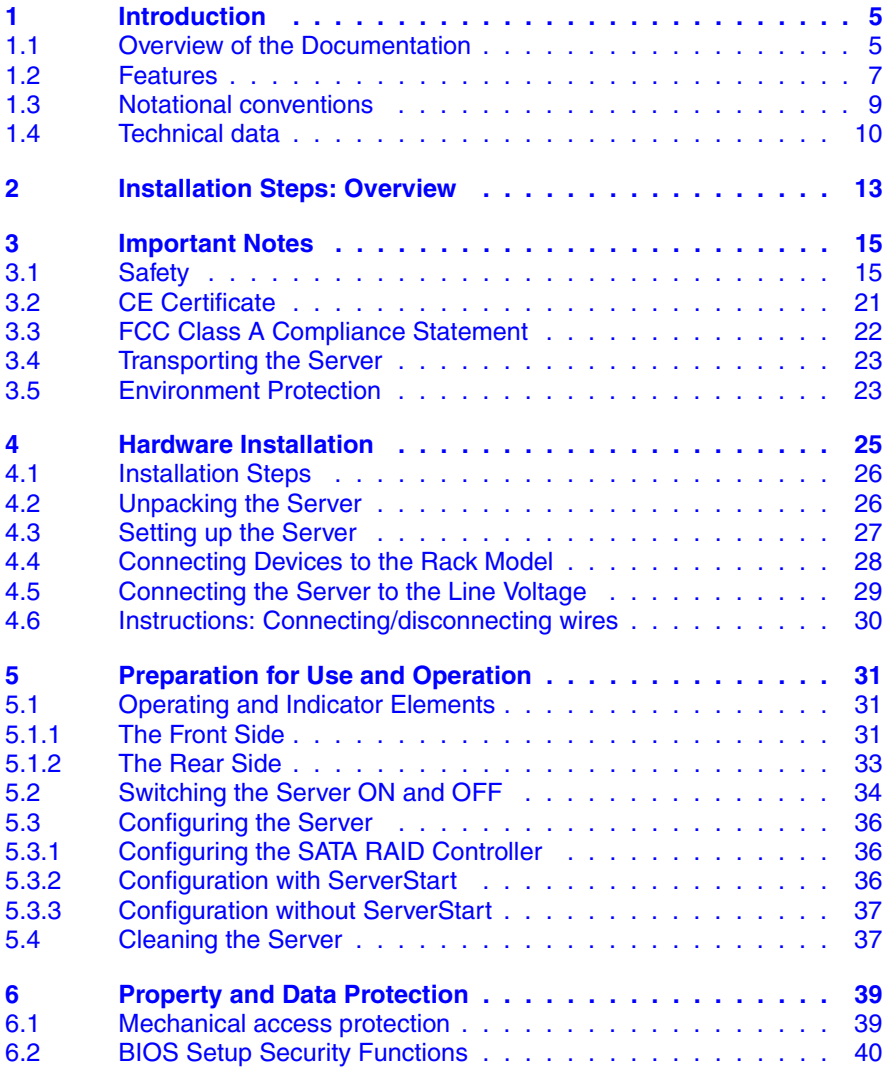

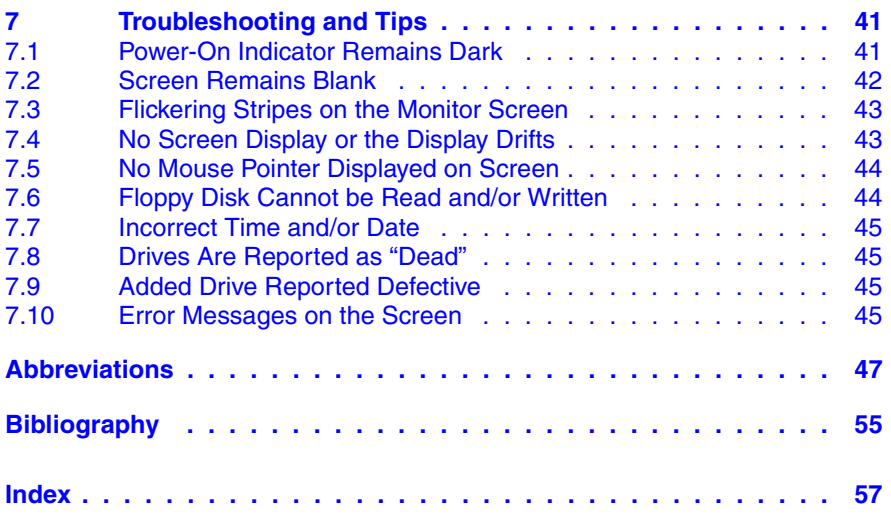

# <span id="page-4-0"></span>**1 Introduction**

The PRIMERGY Econel 100 server is an Intel-based server for workgroups and small networks. The server is suitable for use as a file server and also as an application, information or Internet server.

<span id="page-4-2"></span>The PRIMERGY Econel 100 server offers a high level of reliability and availability through highly developed hardware and software components.

<span id="page-4-3"></span>Security functions in the *BIOS Setup* and on the system board protect the data on the server against manipulation. The supported RAID levels allow the hard disk controllers to offer error tolerance, through data redundancy, for users who want to provide complete protection for valuable data.

### <span id="page-4-1"></span>**1.1 Overview of the Documentation**

**PRIMERGY manuals are available in PDF format on the** *ServerBooks* CD.<br>
The *ServerBooks* CD is part of the *ServerStart Suite* delivered with each The *ServerBooks* CD is part of the *ServerStart Suite* delivered with each server system.

The PDF files for the manuals can also be downloaded free of charge from the Internet. The overview page showing the online documentation available in the Internet can be found via the URL: *http://manuals.fujitsusiemens.com*. The PRIMERGY server documentation can be accessed via the *industry standard servers* navigation point.

#### <span id="page-4-4"></span>**Concept and target group of this manual**

This operating manual describes how to install, how to set up and how to operate your server.

This manual is intended for those responsible for installing the hardware and ensuring that the system runs smoothly. The manual contains all the information required for installing and operating your PRIMERGY Econel 100.

To understand the manual, you will need knowledge of hardware and data transmission, as well as basic knowledge of the operating system used. You should also have a good working knowledge of the English language.

#### <span id="page-5-0"></span>**Additional server documentation**

To the PRIMERGY Econel 100 documentation set belong the following additional manuals:

- "Quick Start Hardware PRIMERGY Econel 100" (poster)
- "Quick Start Software PRIMERGY ServerView Suite" (poster)
- "Warranty" manual (print version delivered together with the system, PDF file available on the *ServerBooks* CD)
- "Warranty" manual (print version delivered together with the system, PDF file available on the *ServerBooks* CD)
- "Ergonomics" manual (PDF file available on the *ServerBooks* CD)
- "Returning used devices" manual (PDF file available on the *ServerBooks* CD)
- "Help Desk" (supplement with worldwide help desk telephone numbers)
- Technical Manual for the system board D2179 (PDF file available on the *ServerBooks* CD)
- "BIOS Setup" manual (PDF file available on the *ServerBooks* CD)
- "PRIMERGY Econel 100 Server System Options Guide" (PDF file available on the *ServerBooks* CD)

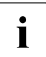

 $\cdot$  In the "Options Guide", the server extension and modification possi-<br>initiation are described bilities are described.

- The "ServerView Suite" contains the *ServerStart* CD, the *ServerBooks* CD and the *ServerSupport* CDs. The PDF version of the "PRIMERGY ServerView Suite - ServerStart" user manual is also available on the *ServerBooks* CD.
- "LSI SATA Software RAID User's Guide" (PDF file available on the*ServerBooks* CD)

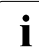

IIf you need a backup of the *ServerBooks*CD send the details of your server<br>
I via email address: via email address:

<span id="page-5-1"></span>*Reklamat-PC-LOG@fujitsu-siemens.com*

#### **Further sources of information:**

- manual for the monitor
- manual for *ServerView server management*
- documentation for the boards and drives
- operating system documentation
- information files of your operating system

(see also ["Bibliography" on page 55](#page-54-1)).

## <span id="page-6-3"></span><span id="page-6-0"></span>**1.2 Features**

#### <span id="page-6-5"></span>**System board**

The features of the system board can be found in the technical manual of the system board D2179 for the hardware and in the *BIOS Setup* for the firmware (see ["Bibliography" on page 55](#page-54-1)).

#### <span id="page-6-4"></span>**Hard disk drives**

Up to four SATA hard disk drives, each with a maximum height of 1 inch, are built into the drive rack. There is a wire connection to the controller.

#### **Onboard SATA RAID controller**

A SATA RAID controller is integrated on the system board; up to four SATA hard disk drives can be connected to the controller. RAID levels 0, 1 and 10 are supported for each LSI SATA software RAID.

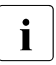

The controller has its own configuration utility. More detailed information<br>I may be found in the "ISISATA Software BAID Heer's Guide" manual (on may be found in the "LSI SATA Software RAID User's Guide" manual (on the *ServerBooks* CD under "Controller").

#### **Accessible drives**

The first (top) bay contains the server's DVD drive. The fourth (bottom) bay can be used for a 3.5" disk drive (1.44 Mbyte).

The two middle 5.25" bays are available for additional usable drives (CD/DVD drives or a magnetic tape drive).

The accessible drives cannot be replaced during operation.

#### **Power supply**

The server has a built-in power supply unit, which automatically sets itself to a mains voltage in the range of 100 V - 240 V.

#### <span id="page-6-1"></span>**High level of availability and reliability**

<span id="page-6-2"></span>When memory data is accessed, 1-bit errors in the main memory are recognized and automatically corrected with the ECC (Error Correcting Code) method.

#### <span id="page-7-3"></span>**Server management**

<span id="page-7-2"></span>Server management is implemented with the aid of the supplied *ServerView* software and PDA (Prefailure Detection and Analyzing) technology from Fujitsu Siemens. PDA reports the threat of a system error or overloading early on so that preventative measures can be taken.

<span id="page-7-5"></span>*ServerView* enables the management of all PRIMERGY servers in the network via a central console. Here *ServerView* supports the following functions:

- Remote power-on (Wake On LAN)
- **•** Intrusion detection
- Temperature monitoring of the CPU and the surrounding area
- Power monitoring
- Fan monitoring
- Watchdog timer for monitoring the operating system and applications

Further information on *ServerView* server management is provided in the associated documentation (see ["Bibliography" on page 55](#page-54-1)).

#### <span id="page-7-4"></span>**ServerStart**

<span id="page-7-1"></span>You can configure the PRIMERGY server quickly and purposefully with the *ServerStart* software provided. User-guided menus are available for installing the server operating system.

#### **Service and Support**

<span id="page-7-0"></span>PRIMERGY servers are service-friendly and modular, thus enabling quick and simple maintenance. The flash EPROM program supplied with the Fujitsu Siemens Computers utilities supports a fast BIOS update.

## <span id="page-8-2"></span><span id="page-8-0"></span>**1.3 Notational conventions**

<span id="page-8-1"></span>The following notational conventions are used in this manual:

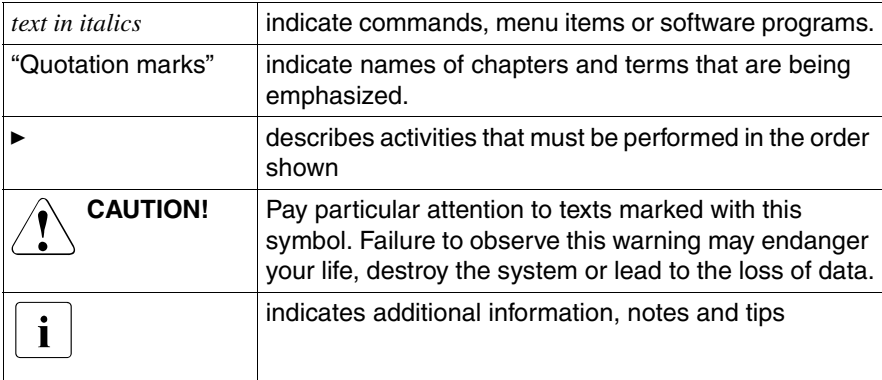

Table 1: notational conventions

### <span id="page-9-4"></span><span id="page-9-1"></span><span id="page-9-0"></span>**1.4 Technical data**

#### <span id="page-9-3"></span>**Electrical data (standard and redundant power supply)**

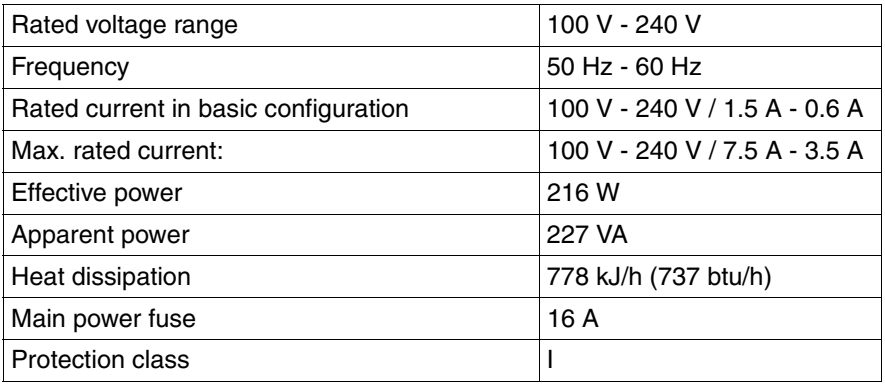

#### <span id="page-9-2"></span>**National and international standards**

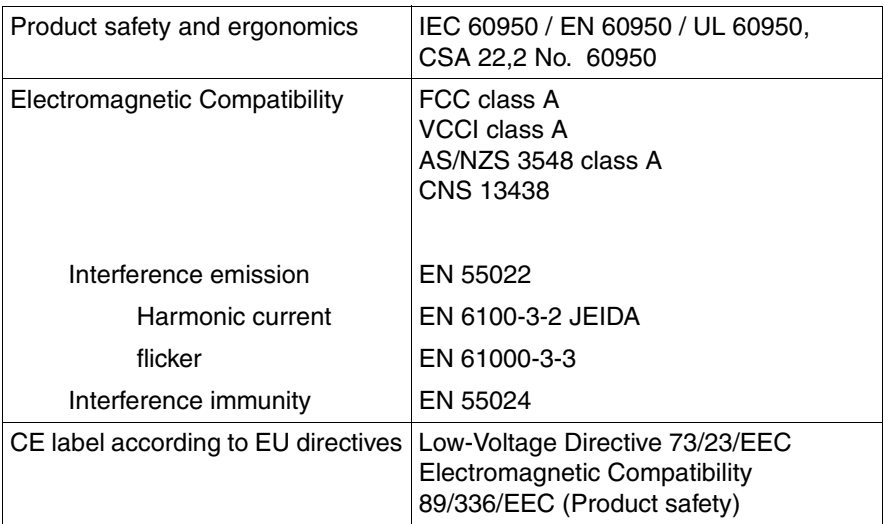

#### <span id="page-10-2"></span>**Mechanical values**

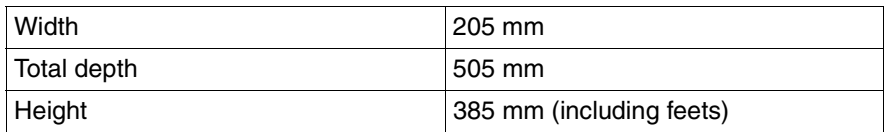

#### **Weight**

Approx. 15 - 19 kg (depending on configuration)

#### **Ventilation clearance**

At least 200 mm at the front and rear, 200 mm to the left and right

#### <span id="page-10-0"></span>**Environmental conditions**

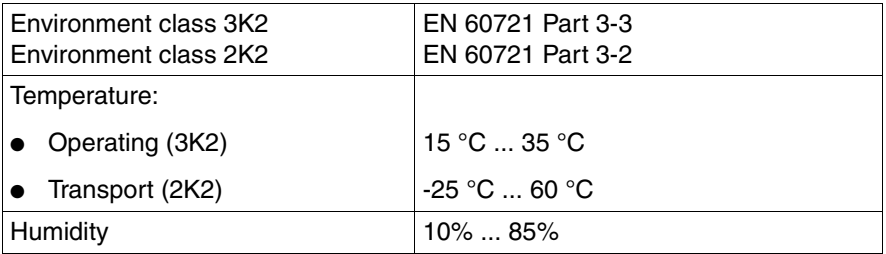

Condensation during operation must be avoided!

#### <span id="page-10-1"></span>**Noise level**

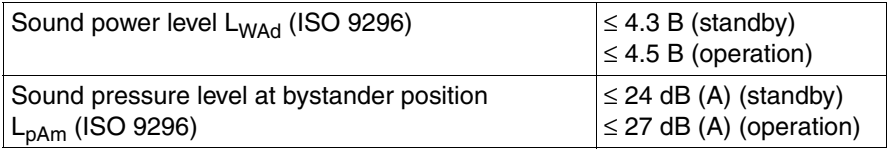

## <span id="page-12-0"></span>**2 Installation Steps: Overview**

In this chapter you will find an overview of the steps necessary to install your server system. Links guide you to sections where you can find more detailed information on the individual steps:

- At first, please take notice of [chapter "Important Notes" on page 15](#page-14-2) and following.
- $\blacktriangleright$  Transport the server to the place where you want to set it up.
- <span id="page-12-1"></span> $\blacktriangleright$  Unpack the system, check the contents of the package for visible transport damage and check whether the delivery agrees with the details in the delivery note (see [section "Unpacking the Server" on page 26](#page-25-2)).
- ► Make sure all necessary manuals (see "Additional server documentation" on [page 6](#page-5-0)) are available; possibly print of the PDF files.
- $\blacktriangleright$  Set up the server (see [section "Setting up the Server" on page 27\)](#page-26-1).
- $\blacktriangleright$  Cable the server. Please take note of the section "Connecting Devices to the [Rack Model" on page 28](#page-27-1) and the [section "Instructions: Connecting/discon](#page-29-1)[necting wires" on page 30.](#page-29-1)
- ► Connect the system to the line voltage (see section "Connecting the Server [to the Line Voltage" on page 29\)](#page-28-1).
- $\blacktriangleright$  Make yourself familiar with the operating and indicator elements on the front and on the rear side of the server (see [section "Operating and Indicator](#page-30-3)  [Elements" on page 31](#page-30-3)).
- $\blacktriangleright$  Configure the server and install the desired operating system and applications. To do so, you have the following possibilities:
	- Remote configuration and installation with *ServerStart:*

With the *ServerStart*-CD provided, you can configure the server and install the operating system in a convenient manner.

Information on how to operate *ServerStart*, as well as further information, may be found in the "ServerView Suite - ServerStart" manual, supplied as a PDF file.

You find additional information for configuration in [section "Configuration](#page-35-3)  [with ServerStart" on page 36.](#page-35-3)

– Local configuration and installation with and/or without *ServerStart* (see [section "Configuration with ServerStart" on page 36](#page-35-3) and/or section ["Configuration without ServerStart" on page 37\)](#page-36-2).

## <span id="page-14-2"></span><span id="page-14-0"></span>**3 Important Notes**

In this chapter you will find essential information regarding safety when working with your server.

## <span id="page-14-1"></span>**3.1 Safety**

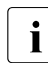

<span id="page-14-3"></span> $\begin{bmatrix} \cdot \\ \cdot \end{bmatrix}$  The following safety information may also be found in the "Safety" manual.

This device meets the relevant safety regulations for IT equipment.

If you have any questions about where you can set up the device, contact your sales outlet or our customer service team.

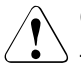

#### **CAUTION!**

The activities described in these instructions may only be performed by engineers or maintenance/technical staff. Device repairs may only be carried out by authorized qualified personnel. Any unauthorized openings and improper repairs could expose the user to risks (electric shock, energy hazards, fire hazards) and could also damage the equipment. Please note that any unauthorized openings of the device will result in the invalidation of the warranty and exclusion from all liability.

#### **Before operating the device**

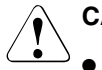

#### **CAUTION!**

- During installation and before operating the device, observe the instructions on environmental conditions for your device (see [section](#page-9-1)  ["Technical data" on page 10\)](#page-9-1).
- If the device is brought in from a cold environment, condensation may form both inside and on the outside of the machine.

Wait until the device has acclimatized to room temperature and is absolutely dry before starting it up. Material damage may be caused to the device if this requirement is not observed.

● Transport the device only in the original packaging or in packaging that protects it from knocks and jolts.

#### **Installation and operation**

- If the rack model is integrated in an installation that receives power from an industrial (public) power supply network with the IEC309 connector, the (public) power supply protection must comply with the requirements for non-industrial (public) power supply networks for the type A connector.
- The server is automatically set to a mains voltage in the range of 100 V - 240 V. Make sure that your local voltage is within this range.
- This device has a specially approved power cable and must only be connected to a grounded insulated socket.
- Ensure that the power socket on the device or the grounded wall outlet is freely accessible.
- The power switch does not disconnect the device from the mains voltage. To completely disconnect it from the mains voltage, remove the power plug from the power socket.

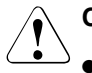

- Always connect the device and the attached peripherals to the same power circuit. Otherwise you run the risk of losing data if, for example, the central processing unit is still running but the peripheral device (e.g. storage subsystem) has failed during a power outage.
- Data cables must be adequately shielded.
- The EN 50173 and EN 50174-1/2 standards apply for LAN cabling. A minimum requirement is the use of a category 5 screened LAN line for 10/100 Mbps Ethernet, or a category 5e line for Gigabit Ethernet. The requirements of the specification ISO/IEC 11801 are to be considered.
- When setting up the server, make sure that the tilt guard provided is mounted properly (tilting risk).
- Route the cables in such a way that they do not form a potential hazard (make sure no-one can trip over them) and that they cannot be damaged. When connecting up a device, refer to the relevant notes in this manual.
- Never connect or disconnect data transmission lines during a storm (lightning hazard).
- Otherwise you run the risk of losing data if, for example, the central processing unit is still running but the peripheral device (e.g. storage subsystem) has failed during a power outage.
- In emergencies (e.g. damaged casing, controls or cables, penetration of liquids or foreign matter), switch off the device immediately, remove the power plug and contact your sales outlet or customer service team.
- Proper operation of the system (in accordance with IEC 60950/EN 60950) is only ensured if the casing is completely assembled and the rear covers for the installation openings have been put in place (electric shock, cooling, fire protection, interference suppression).

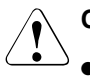

### **CAUTION!**

- Only install system expansions that satisfy the requirements and rules governing safety and electromagnetic compatibility and relating to telecommunications terminal equipment. If you install other expansions, you may damage the system or violate the safety regulations and regulations governing RFI suppression. Information on which system expansions are suitable can be obtained from the customer service centre or your sales outlet.
- The components marked with a warning label (e.g. lightning symbol) may only be opened, removed or exchanged by authorized, qualified personnel.
- The warranty expires if the device is damaged during the installation or replacement of system expansions.
- You may only set those resolutions and refresh rates specified in the "Technical data" section of the monitor description. Otherwise, you may damage your monitor. If you are in any doubt, contact your sales outlet or customer service centre.

#### <span id="page-17-0"></span>**Batteries**

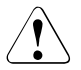

- Incorrect replacement of batteries may lead to a risk of explosion. The batteries may only be replaced with identical batteries or with a type recommended by the manufacturer (see the technical manual for the system board under ["Bibliography" on page 55](#page-54-1)).
- Replace the lithium battery on the system board in accordance with the instructions in the technical manual for the system board (see ["Bibliography" on page 55\)](#page-54-1).

#### **Working with CDs/DVDs and CD/DVD drives**

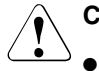

#### **CAUTION!**

- Use only acceptable CDs/DVDs in your server's CD/DVD drive, in order to avoid data loss, device damage and injury.
- Therefore, check each CD/DVD for damage, cracks, breakage etc. before inserting it in the drive.

Please note that any additional labels applied may change the mechanical properties of a CD/DVD and cause imbalance.

Damaged and imbalanced CDs/DVDs can break at high drive speeds (data loss).

In certain circumstances, sharp CD/DVD fragments can pierce the cover of the CD/DVD drive (device damage) and can fly out of the device (danger of injury, particularly to uncovered body parts such as the face or neck).

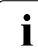

 $\cdot$  You can prevent mechanical damage and damage to the CD/DVD drive, as well as premature CD/DVD wear, by observing the following advice:

- Only insert the CDs/DVDs in the drive when needed and remove them after use.
- Store the CDs/DVDs in suitable sleeves.
- Protect the CDs/DVDs from exposure to heat and direct sunlight.

#### <span id="page-18-0"></span>**Note about the laser**

The CD/DVD drive corresponds to the IEC 60825-1 laser class 1.

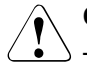

#### **CAUTION!**

The CD/DVD drive contains a light-emitting diode (LED), which under certain circumstances produces a laser beam stronger than laser class 1. Direct view into the laser beam is dangerous.

#### **Never remove parts of the CD/DVD drive casing!**

#### **Modules with electrostatic-sensitive components:**

Systems and components that might be damaged by electrostatic discharge (ESD) are marked with the following label:

<span id="page-19-0"></span>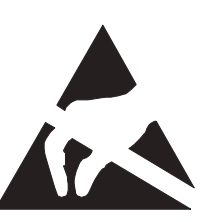

Figure 1: ESD label

When you handle components fitted with ESDs, you must observe the following points under all circumstances:

- You must always discharge yourself of static charges (e.g. by touching a grounded object) before working.
- Use a grounding cable designed for this purpose to connect yourself to the system unit as you install components.
- The equipment and tools you use must be free of static charges.
- Remove the power plug from the power socket before inserting or removing components containing ESDs.
- Hold the components only at the edges or by the green Touch Points.
- Do not touch any exposed pins or conductors on a component.
- Place all components on a static-safe base.

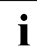

 $\begin{bmatrix} \cdot \\ \cdot \end{bmatrix}$  You will find a detailed description for handling ESD components in the relevant European or international standards (EN 61340-5-1) relevant European or international standards (EN 61340-5-1, ANSI/ESD S20.20).

#### **Other important points:**

- When cleaning the server, observe the relevant notes in the section ["Cleaning the Server" on page 37.](#page-36-3)
- Keep these operating instructions and the further documentation (such as the Technical Manual, CD) near the device. All documentation should be included if the device is passed on to a third party.

### <span id="page-20-1"></span><span id="page-20-0"></span>**3.2 CE Certificate**

The shipped version of this device complies with the requirements  $\epsilon$ of the EEC directives 89/336/EEC "Electromagnetic compatibility" and 73/23/EEC "Low voltage directive". The device therefore qualifies for the CE certificate (CE=Communauté Européenne).

### <span id="page-21-1"></span><span id="page-21-0"></span>**3.3 FCC Class A Compliance Statement**

If there is an FCC statement on the device, then:

The following statement applies to the products covered in this manual, unless otherwise specified herein. The statement for other products will appear in the accompanying documentation.

#### **NOTE:**

This equipment has been tested and found to comply with the limits for a "Class A" digital device, pursuant to Part 15 of the FCC rules and meets all requirements of the Canadian Interference-Causing Equipment Standard ICES-003 for digital apparatus. These limits are designed to provide reasonable protection against harmful interference in a residential installation. This equipment generates, uses and can radiate radio frequency energy and, if not installed and used in strict accordance with the instructions, may cause harmful interference to radio communications. However, there is no warranty that interference will not occur in a particular installation. If this equipment does cause harmful interference to radio or television reception, which can be determined by turning the equipment off and on, the user is encouraged to try to correct the interference by one or more of the following measures:

- Reorient or relocate the receiving antenna.
- Increase the separation between equipment and the receiver.
- Connect the equipment into an outlet on a circuit different from that to which the receiver is connected.
- Consult the dealer or an experienced radio/TV technician for help.

Fujitsu Siemens Computers is not responsible for any radio or television interference caused by unauthorized modifications of this equipment or the substitution or attachment of connecting cables and equipment other than those specified by Fujitsu Siemens Computers. The correction of interferences caused by such unauthorized modification, substitution or attachment will be the responsibility of the user.

The use of shielded I/O cables is required when connecting this equipment to any and all optional peripheral or host devices. Failure to do so may violate FCC and ICES rules.

### <span id="page-22-0"></span>**3.4 Transporting the Server**

#### <span id="page-22-5"></span>**CAUTION!**

Only transport the server to the new site in its original packaging or in packaging that protects it from knocks and jolts. Do not unpack the server until it is at its installation location.

<span id="page-22-2"></span>If you need to lift or transport the server, ask other people to help you.

### <span id="page-22-1"></span>**3.5 Environment Protection**

#### **Environmentally-friendly product design and development**

This means that the designers have taken into account decisive criteria such as durability, selection of materials and coding, emissions, packaging, the ease with which the product can be dismantled, and the extent to which it can be recycled. This means that key factors such as durability, selection and labeling of materials, emissions, packaging, ease of disassembly and recycling have been taken into account.

This saves resources and thus reduces the harm done to the environment.

#### <span id="page-22-4"></span>**Notes on saving energy.**

Devices that do not have to be switched on permanently should be switched off until they are needed as well as during long breaks and after completion of work.

#### <span id="page-22-3"></span>**Notes on packaging**

Please do not throw away the packaging. You may need it later for transporting your system unit. If possible, the device should only be transported in its original packaging.

#### <span id="page-23-0"></span>**Notes on dealing with consumables**

Please dispose of printer consumables and batteries in accordance with local government regulations.

In accordance with EU directives, batteries must not be disposed of together with unsorted domestic waste. They must be disposed of in accordance with local regulations concerning special waste.

All batteries containing pollutants are marked with a symbol (a crossed-out garbage can). In addition, the marking is provided with the chemical symbol of the heavy metal decisive for the classification as a pollutant:

Cd Cadmium Hg Mercury Pb Lead

#### <span id="page-23-2"></span>**Note on labeling plastic parts**

Please avoid sticking your own labels on plastic parts wherever possible, since this makes it difficult to recycle them.

#### <span id="page-23-1"></span>**Returning, recycling and disposal**

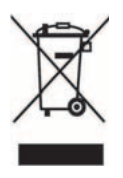

The device must not be disposed of together with domestic waste. This device is labeled according to European directive 2002/96/EG on waste electrical and electronic equipment (WEEE). This directive sets the framework for withdrawing and recycling used devices; this is valid across the EU. When returning your used device, please use the return and collection systems available to you. Further information may be found at *www.fujitsusiemens.com/recycling*.

Details regarding the return and recycling of devices and expendable items within Europe may also be found in the "Returning used devices" manual, via your local Fujitsu Siemens Computers branch or from our recycling center in Paderborn:

Fujitsu Siemens Computers Recycling Center D-33106 Paderborn

Tel. +49 5251 8 18010

Fax +49 5251 8 18015

## <span id="page-24-1"></span><span id="page-24-0"></span>**4 Hardware Installation**

### **CAUTION!**

Please note the safety instructions in [chapter "Important Notes" on](#page-14-2)  [page 15.](#page-14-2)

Do not expose the server to extreme environmental conditions (see [section "Technical data" on page 10\)](#page-9-1). Protect it from dust, humidity, and heat.

The server must be acclimatized in its operating environment for an acclimatization time.

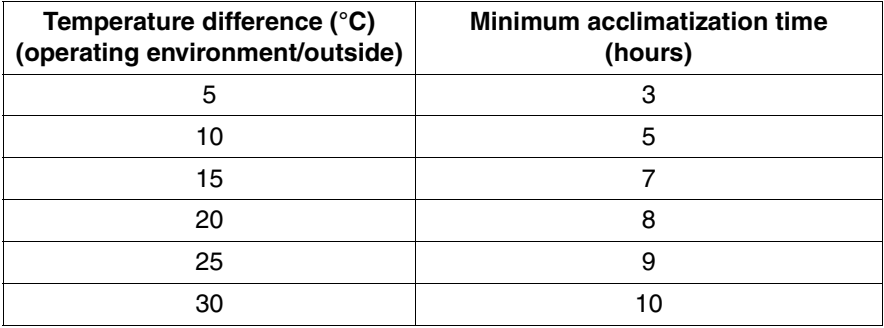

Table 2: acclimatization Time

### <span id="page-25-6"></span><span id="page-25-0"></span>**4.1 Installation Steps**

The following installation steps are described in detail in other sections of this chapter:

- Transporting the server to the desired assembly location.
- Unpack the server (see the next [section "Unpacking the Server"](#page-25-1)).
- Setting up the server (see [section "Setting up the Server" on page 27\)](#page-26-0).
- Cabling the server. Please take note of the section "Connecting Devices to [the Rack Model" on page 28](#page-27-0) and the [section "Instructions:](#page-29-0)  [Connecting/disconnecting wires" on page 30.](#page-29-0)
- Connect the server to the power supply (see section "Connecting the Server [to the Line Voltage" on page 29\)](#page-28-0).

## <span id="page-25-1"></span>**4.2 Unpacking the Server**

#### <span id="page-25-5"></span><span id="page-25-2"></span>**CAUTION!**

Please observe the safety information in the [chapter "Important Notes"](#page-14-2)  [on page 15.](#page-14-2)

If you need to lift or transport the server, ask other people to help you. Do not unpack the server until it is at its assembly location.

It is recommended not to throw away the original packaging material as it may be required for transportation at a later date.

- $\blacktriangleright$  Unpack all individual parts.
- <span id="page-25-7"></span> $\blacktriangleright$  Check the delivery for any damage during transport.
- <span id="page-25-3"></span> $\blacktriangleright$  Check whether the delivery agrees with the details on the delivery receipt.

<span id="page-25-4"></span>The type rating is indicated on a label on the upper part of the server.

Notify your supplier immediately should you discover that the delivery does not correspond to the delivery receipt.

### <span id="page-26-1"></span><span id="page-26-0"></span>**4.3 Setting up the Server**

 $\blacktriangleright$  Set up the Server.

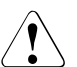

- <span id="page-26-2"></span>– The device must be protected against direct sunlight.
	- The required minimum distances for operation and maintenance areas must be adhered to.
	- In order to connect other devices (e. g.: starage subsystem) the rear of the server must be accessible.
	- The mains plug must be accessible easily and safely.
	- There must be a clearance of at least 200 mm in front of and behind the server to ensure adequate ventilation.
- $\blacktriangleright$  Cable the server. Please take note of the section "Connecting Devices to the [Rack Model" on page 28](#page-27-0) and the [section "Instructions: Connecting/discon](#page-29-0)[necting wires" on page 30.](#page-29-0)
- ► Connect the system to the line voltage (see section "Connecting the Server [to the Line Voltage" on page 29\)](#page-28-0).

### <span id="page-27-3"></span><span id="page-27-1"></span><span id="page-27-0"></span>**4.4 Connecting Devices to the Rack Model**

The ports for external devices are on the front and on the rear of the server. Which additional ports are available on your server depends on the PCI boards installed. For further information please consult the "Options Guide" (see ["Bibli](#page-54-1)[ography" on page 55](#page-54-1)).

The standard ports ([figure 2\)](#page-27-2) are marked with symbols, and some are colourcoded.

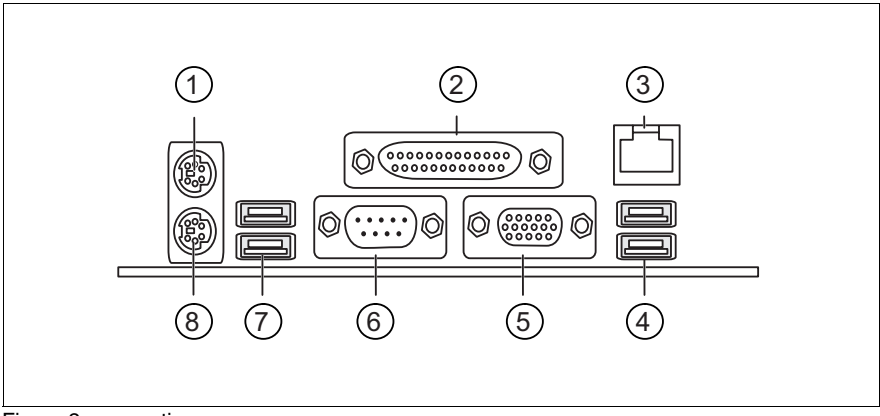

<span id="page-27-2"></span>Figure 2: connections

- <span id="page-27-7"></span>1 Mouse port (PS/2) (green) 5 Monitor port (VGA) (blue)
- <span id="page-27-8"></span><span id="page-27-5"></span>
- 
- 4 USB0 port 1 and 2 (black)
- <span id="page-27-10"></span><span id="page-27-9"></span><span id="page-27-4"></span>
- 2 Parallel port (burgundy) 6 Serial port COM1 (turquoise)
- 3 LAN connection (RJ45) 7 USB1 port 1 and 2 (black)
	-

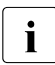

<span id="page-27-6"></span>USB0 port 1 and 2 (black)  $\begin{array}{c} 8 \\ \hline \end{array}$  Keyboard port (PS/2) (purple)<br>
Some of the devices that can be connected may require special drivers<br>  $\begin{array}{c} \hline \end{array}$  (see the documentation for the connected device) (see the documentation for the connected device).

 $\triangleright$  Connect the data cables to the server and peripherals.

Two further USB ports are located on the front of the server (see figure 4 on [page 31](#page-30-4)).

### <span id="page-28-1"></span><span id="page-28-0"></span>**4.5 Connecting the Server to the Line Voltage**

The server is fitted with a built-in power supply.

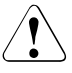

#### <span id="page-28-2"></span>**CAUTION!**

The server is automatically set to a mains voltage in the range of 100 V - 240 V. The server may be place in operation only, if the mains voltage range set on the server corresponds to the local mains voltage.

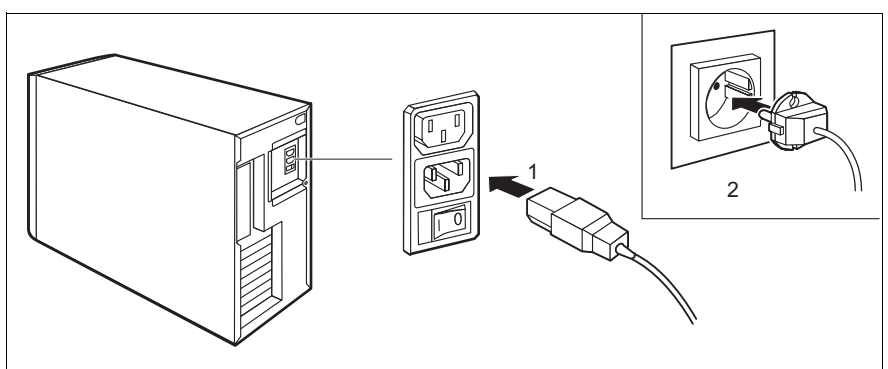

Figure 3: connecting the Server to the Line Voltage

- $\triangleright$  Connect the power cord to the server's power supply (1).
- Insert the mains plug into an earthing contact socket (2) in the internal supply network.

### <span id="page-29-1"></span><span id="page-29-0"></span>**4.6 Instructions: Connecting/disconnecting wires**

### <span id="page-29-4"></span>**CAUTION!**

Be sure to read the documentation for the peripheral devices before connecting them.

Do not connect or disconnect data cables during a thunderstorm.

When removing a cable, always hold it by the plug.

Connect and disconnect the cables in the order described below.

#### <span id="page-29-2"></span>**Connecting cables**

- $\blacktriangleright$  Turn off all power and equipment switches.
- $\blacktriangleright$  Pull all power plugs out of the grounded power sockets.
- $\blacktriangleright$  Plug all cables into the server and peripherals. Secure the data transmission cable connections (e. g. nut retention).
- $\blacktriangleright$  Plug all data communication cables into the utility sockets.
- $\blacktriangleright$  Plug all power cables into the grounded power sockets.

#### <span id="page-29-3"></span>**Disconnecting cables**

- $\blacktriangleright$  Turn off all power and equipment switches.
- $\blacktriangleright$  Pull all power plugs out of the grounded power sockets.
- $\blacktriangleright$  Unplug all data communication cables from the utility sockets.
- $\blacktriangleright$  Loosen the nut retentions on the connector housings and pull the corresponding cables out from the server and from the peripherals.

## <span id="page-30-0"></span>**5 Preparation for Use and Operation**

#### <span id="page-30-12"></span>**CAUTION!**

<span id="page-30-9"></span><span id="page-30-6"></span><span id="page-30-3"></span>Please note the safety instructions in [chapter "Important Notes" on](#page-14-2)  [page 15.](#page-14-2)

### <span id="page-30-1"></span>**5.1 Operating and Indicator Elements**

### <span id="page-30-2"></span>**5.1.1 The Front Side**

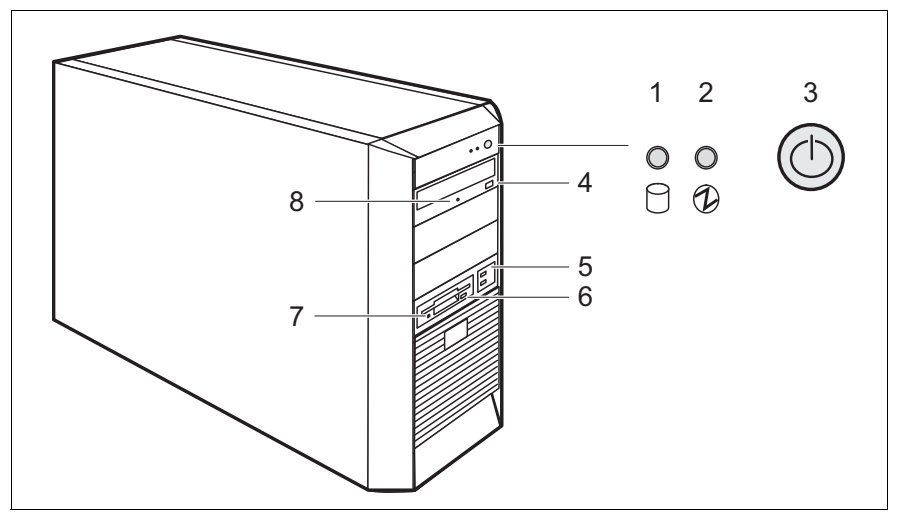

<span id="page-30-5"></span><span id="page-30-4"></span>Figure 4: the front side

- <span id="page-30-11"></span><span id="page-30-10"></span>1 Hard disk drive access indicator 5 USB ports
- 
- 
- 
- <span id="page-30-13"></span><span id="page-30-8"></span><span id="page-30-7"></span>
- 2 Power-on indicator 6 Disk eject button (optional)
- 3 ON/OFF button 7 Disk drive display (optional)
- 4 DVD eject button 8 DVD drive indicator

#### **Operation elements**

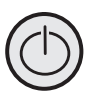

<span id="page-31-3"></span>ON/OFF button

When the system is switched OFF, it can be switched ON again by pressing the ON/OFF button. When the system is in operation, it can be switched OFF by pressing the ON/OFF button (standby). Further information may be found under ["Other ON/OFF options"](#page-34-0)  [on page 35.](#page-34-0)

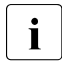

 $\cdot$  The power button does not separate the server from the  $\cdot$  line voltage. To disconnect from the mains completely line voltage. To disconnect from the mains completely, remove the power plug.

#### **Indicators on the Control Panel**

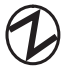

<span id="page-31-4"></span>Operation/Standby indicator (green/orange)

Lights green when the server is switched on and ready. Lights orange when the server is connected to the mains voltage, but it is switched off (standby mode).

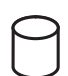

Hard drive active indicator (green)

<span id="page-31-2"></span>Access to an internal drive (HDD).

#### **Indicators on the drives**

#### <span id="page-31-0"></span>**DVD drive indicator**

Lights green when the storage medium is being accessed.

#### <span id="page-31-1"></span>**Disk drive indicator**

Lights green when the storage medium is being accessed.

### <span id="page-32-0"></span>**5.1.2 The Rear Side**

#### **Master switch (if present)**

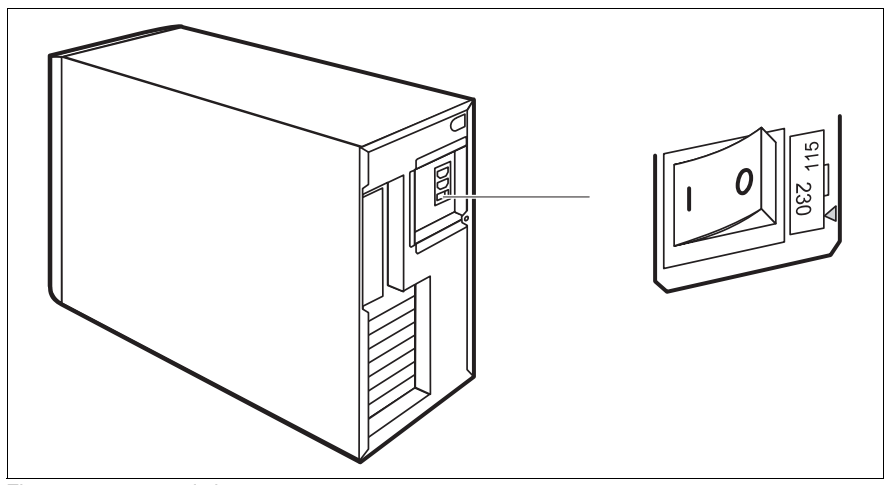

<span id="page-32-1"></span>Figure 5: master switch

- I = Server switched on
- $0 =$  Server switched off

#### **LED indicators on the LAN connection**

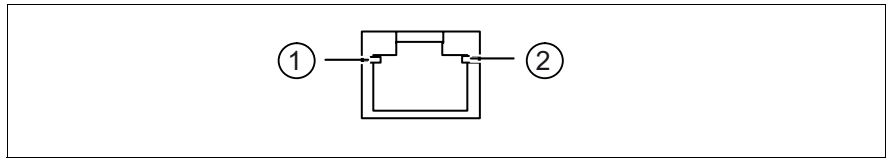

Figure 6: LED indicators on the LAN connection

1 LAN connection indicator (green)

<span id="page-32-2"></span>Lights up when a LAN connection is present. Flashes when data is being sent or received.

2 LAN line speed (orange/green)

 $Off = 10$  Mbps (or no connection, if LED 1 is also off), Green =  $100$  Mbps, Yellow =  $1000$  Mbps.

### <span id="page-33-0"></span>**5.2 Switching the Server ON and OFF**

#### <span id="page-33-1"></span>**CAUTION!**

If after switching ON the server there is nothing but flickering stripes on the screen, switch the server OFF immediately (see [chapter "Trouble](#page-40-2)[shooting and Tips" on page 41\)](#page-40-2).

The power button does not separate the server from the line voltage. To disconnect the device completely from the mains, you must switch off the master switch (if present on the back of the device) (see [figure 5 on](#page-32-1)  [page 33\)](#page-32-1) and remove the plug.

#### **Switching the server ON**

The power-on indicator (position 2 in [figure 4 on page 31\)](#page-30-5) lights orange (standby mode) when the server is connected to the network and the master switch (if present) is switched on (see [figure 5 on page 33\)](#page-32-1).

- **First system installation:**
	- $\blacktriangleright$  Press the ON/OFF button (position 3 in [figure 4 on page 31\)](#page-30-5).

Power-on indicator lights green (position 2 in [figure 4 on page 31](#page-30-5)).

- ► Insert the *ServerStart*-CD and/or an installation disk in the corresponding drive.
- $\blacktriangleright$  Follow the on-screen instructions (see also section "Configuration with [ServerStart" on page 36](#page-35-2) or [section "Configuration without ServerStart"](#page-36-0)  [on page 37\)](#page-36-0).
- **System already installed**:
	- $\blacktriangleright$  Press the ON/OFF button (position 3 in [figure 4 on page 31\)](#page-30-5).

The server is switched on, performs a system test and boots the operating system.

#### **Switch off server (ACPI compatible operating systems, e. g. Windows 2000, Linux)**

The power-on indicator lights green (position 2 in [figure 4 on page 31](#page-30-5)).

 $\blacktriangleright$  Terminate the operating system correctly.

The server is switched off automatically and goes into standby mode. The power-on indicator lights orange.

#### **Switch off server (non-ACPI compatible operating systems)**

Power-on indicator lights green (position 2 in [figure 4 on page 31\)](#page-30-5).

 $\blacktriangleright$  Terminate the operating system correctly.

The server remains switched on and the power-on indicator remains green.

 $\blacktriangleright$  Press the ON/OFF button (position 3 in [figure 4 on page 31\)](#page-30-5) or follow the process described under ["Other ON/OFF options" on page 35.](#page-34-0)

The server switches OFF and goes in standby mode.The power-on indicator lights orange.

#### <span id="page-34-0"></span>**Other ON/OFF options**

In addition to the ON/OFF button, the server can be switched ON and OFF in the following ways:

#### <span id="page-34-1"></span>– Specified **switch-on time/switch-off time**

The *ServerView* program allows a time to be set at which the server is to be automatically switched on or off.

#### – **Ring indicator**

The server is switched ON via an internal or external modem.

#### – **Wakeup On LAN (WOL)**

The server is switched on by a command via the LAN.

#### – **After power failure**

The server automatically switches ON following a power failure (depending of the settings in the BIOS).

#### – **"Power override" function**

By pressing and holding the ON/OFF button (approx. 4-5 sec.), the server can be switched off immediately.

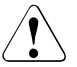

#### **CAUTION!**

There is a risk that data may be lost.

## <span id="page-35-4"></span><span id="page-35-0"></span>**5.3 Configuring the Server**

This section contains information about configuring the server and installing the operating system.

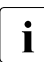

I Make sure that the energy saving functions are disabled in the *BIOS Setup*<br>aluring server energien during server operation.

### <span id="page-35-1"></span>**5.3.1 Configuring the SATA RAID Controller**

A SATA RAID controller is integrated on the system board; up to four SATA hard disk drives can be connected to the controller. RAID levels 0, 1 and 10 are supported for each LSI SATA software RAID. The RAID controller can be configured with *ServerStart* either before or during configuration. Use of *ServerStart* is recommended.

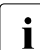

<span id="page-35-5"></span>The controller has its own configuration utility. More detailed information<br> $\blacksquare$  may be found in the "LSLSATA Settware RAID Heer's Guide" manual (on may be found in the "LSI SATA Software RAID User's Guide" manual (on the *ServerBooks* CD under "Controller").

### <span id="page-35-3"></span><span id="page-35-2"></span>**5.3.2 Configuration with ServerStart**

With the *ServerStart*-CD provided, you can configure the server and install the operating system in a convenient manner.

The menu-assisted configuration includes the server configuration with *SCU* and the RAID controller configuration.

Information on how to operate *ServerStart*, as well as further information, may be found in the accompanying "ServerView Suite - ServerStart" manual (see ["Bibli](#page-54-1)[ography" on page 55](#page-54-1)).

If you use *ServerStart*, you can skip the following sections on how to configure the server and install the operating system. Continue with [section "Cleaning the](#page-36-1)  [Server" on page 37](#page-36-1).

### <span id="page-36-2"></span><span id="page-36-0"></span>**5.3.3 Configuration without ServerStart**

#### **Configuring the RAID Controller**

Configure the corresponding RAID controller as described in the [section](#page-35-1)  ["Configuring the SATA RAID Controller" on page 36](#page-35-1).

#### <span id="page-36-5"></span>**Installing the Operating System**

- $\blacktriangleright$  Insert the installation floppy disk and the CD for the operating system you want to install.
- **E** Reboot the server
- $\blacktriangleright$  Follow the instructions on the screen and in the manual for the operating system.

If your server is equipped with a RAID controller, please read how to install the desired operating system in the related manual.

### <span id="page-36-3"></span><span id="page-36-1"></span>**5.4 Cleaning the Server**

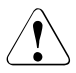

#### <span id="page-36-4"></span>**CAUTION!**

Switch the server off and pull the power plug out of the grounded-contact power socket.

Do not clean any interior parts yourself; leave this job to a service technician.

Do not use any cleaning agents that contain abrasives or may corrode plastic.

Ensure that no liquid enters the system. Ensure that the ventilation areas of the server and the monitor are clear.

Clean the keyboard and the mouse with a disinfecting cloth.

Wipe the server and monitor casing with a dry cloth. If particularly dirty, use a cloth that has been moistened in a mild domestic detergent and then carefully wrung out.

## <span id="page-38-2"></span><span id="page-38-0"></span>**6 Property and Data Protection**

### <span id="page-38-1"></span>**6.1 Mechanical access protection**

The server is fitted with an Intrusion Detection Switch, which enables the *ServerView* program to detect if the left-hand side cover or casing is removed, and issues and alarm signal.

To prevent the server from being removed from the place where it was installed, it can be chained with a steel cable to a fixed object; the steel cable must be passed through a lug on the back of the server and secured with a lock.

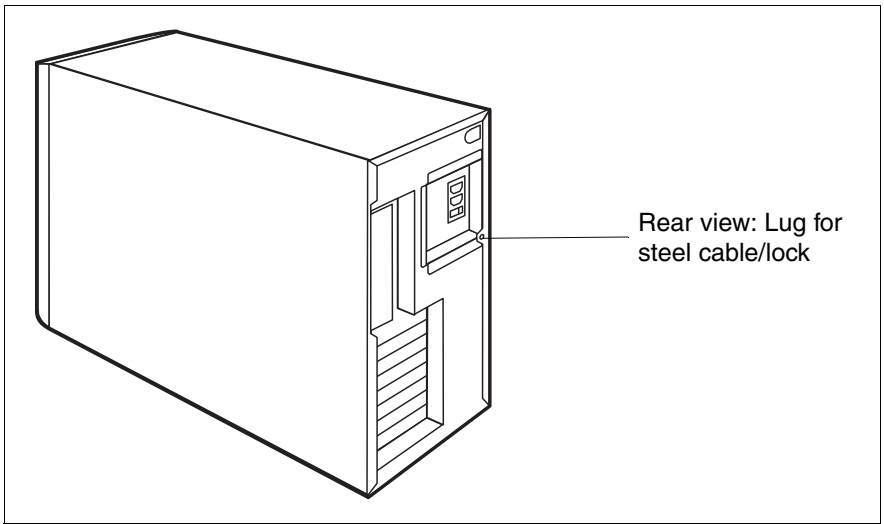

Figure 7: rear view: lug for steel cable/lock

### <span id="page-39-1"></span><span id="page-39-0"></span>**6.2 BIOS Setup Security Functions**

The *Security* menu in *BIOS Setup* offers you various options for protecting your data from unauthorised access. This allows you to assign access passwords, or to prevent disks from being written or the BIOS from being overwritten. By combining these options you can achieve optimum protection for your system.

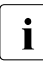

**I**<br>I A detailed description of the *Security* menu and of how to assign<br>asswords may be found in the "BIOS Setup" documentation on passwords may be found in the "BIOS Setup" documentation on the PRIMERGY *ServerBooks* CD (see also ["Bibliography" on page 55\)](#page-54-1).

# <span id="page-40-2"></span><span id="page-40-0"></span>**7 Troubleshooting and Tips**

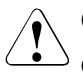

#### <span id="page-40-5"></span>**CAUTION!**

<span id="page-40-3"></span>Observe the safety information in the "Safety" manual and in the [chapter](#page-24-1)  ["Hardware Installation" on page 25.](#page-24-1)

If a problem occurs, try to resolve it as described:

- in this chapter,
- in the documentation for the attached devices,
- in the help systems of the software used.

If you fail to correct the problem, proceed as follows:

- $\blacktriangleright$  Make a list of the steps and the circumstances that led to the fault. Also make a list of any error messages that were displayed.
- $\blacktriangleright$  Switch off the server.
- $\blacktriangleright$  Contact our customer service team.

### <span id="page-40-4"></span><span id="page-40-1"></span>**7.1 Power-On Indicator Remains Dark**

The power-on indicator remains dark after switching ON:

#### **Power cord incorrectly connected**

 $\blacktriangleright$  Make sure that the power cable is correctly connected to the server and to the grounded socket.

#### **Power supply overloaded**

- $\blacktriangleright$  Pull the server power plug out of the power socket.
- $\blacktriangleright$  Wait a few seconds before you plug it into the grounded socket again.
- $\blacktriangleright$  Switch on your server.

### <span id="page-41-1"></span><span id="page-41-0"></span>**7.2 Screen Remains Blank**

#### **Monitor is switched off**

 $\blacktriangleright$  Switch on your monitor.

#### **Screen has gone blank**

 $\blacktriangleright$  Press any key on the keyboard.

or

 $\blacktriangleright$  Deactivate screen blanking (screen saver). Enter the appropriate password.

#### **Brightness control is set to dark**

 $\blacktriangleright$  Set the brightness control on the monitor to light. For detailed information, please refer to the Operating Manual supplied with your monitor.

#### **Power cable or monitor cable not connected**

- $\blacktriangleright$  Switch off the monitor and the server.
- $\blacktriangleright$  Check whether the power cable is properly connected to the monitor and to the grounded socket.
- $\blacktriangleright$  Check whether the monitor cable is properly connected to the server and monitor (if it is plugged in with a connector). If a separate graphics card is installed in the server, then the monitor cable must be connected to the graphics card.
- $\blacktriangleright$  Switch on the monitor and the server.

### <span id="page-42-0"></span>**7.3 Flickering Stripes on the Monitor Screen**

# **CAUTION!**

<span id="page-42-5"></span><span id="page-42-3"></span>Switch off the server immediately. The server is in danger of being damaged.

#### **Monitor does not support the set horizontal frequency**

- $\blacktriangleright$  Find out which horizontal frequency your monitor screen supports. You will find the horizontal frequency (also known as line frequency or horizontal deflection frequency) in the documentation for your monitor.
- $\blacktriangleright$  Refer to the documentation for your operating system or corresponding software for the screen controller for how to set the correct horizontal frequency for your monitor, and follow the procedure accordingly.

### <span id="page-42-2"></span><span id="page-42-1"></span>**7.4 No Screen Display or the Display Drifts**

#### <span id="page-42-4"></span>**The wrong horizontal frequency or resolution has been selected for the monitor or for the application program.**

- $\blacktriangleright$  Find out which horizontal frequency your monitor screen supports. You will find the horizontal frequency (also known as line frequency or horizontal deflection frequency) in the documentation for your monitor.
- $\blacktriangleright$  Refer to the documentation for your operating system or corresponding software for the screen controller for how to set the correct horizontal frequency for your monitor, and follow the procedure accordingly.

### <span id="page-43-3"></span><span id="page-43-0"></span>**7.5 No Mouse Pointer Displayed on Screen**

#### **Mouse not connected properly**

- $\blacktriangleright$  Exit the operating system properly.
- $\blacktriangleright$  Switch off the server.
- $\blacktriangleright$  Check whether the mouse lead is connected properly

If you are using an adapter or an extension for the mouse lead, check this connection as well.

- $\blacktriangleright$  Make sure that only one mouse is connected.
- $\blacktriangleright$  Switch on your server.

#### **Mouse driver not loaded**

 $\blacktriangleright$  Check whether the mouse driver is properly installed and is present when the application program is started. Detailed information can be found in the user manuals for the mouse, the operating system or the application program.

#### **Mouse controller disabled**

The mouse controller on the system board must be enabled if you use the supplied mouse.

Ê In the *BIOS Setup*, check the settings in the *Advanced* menu under *Peripheral Configuration*, *Mouse Controller*, and if necessary change the setting to *Enabled* or *Auto Detect*.

### <span id="page-43-2"></span><span id="page-43-1"></span>**7.6 Floppy Disk Cannot be Read and/or Written**

- $\blacktriangleright$  Check whether write protection for the floppy disk is activated.
- ► Check the disk drive entry in the *Main* menu of the *BIOS Setup*. This must not be set to *None*.
- Ê Check the *Diskette Write* entry in the *Security* menu of the *BIOS Setup*. This must not be set to *Disabled*.

### <span id="page-44-6"></span><span id="page-44-0"></span>**7.7 Incorrect Time and/or Date**

 $\blacktriangleright$  Set the time and date in the operating system or in the *BIOS Setup* under the *Main* menu with *System Time* and *System Date* respectively.

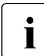

<span id="page-44-4"></span> $\cdot$  If the time and date are still wrong after the server has been switched off and back on again, change the lithium battery (for a description see the D2179 system board Technical Manual), or contact our customer service team.

### <span id="page-44-1"></span>**7.8 Drives Are Reported as "Dead"**

#### **RAID controller configuration incorrect**

 $\blacktriangleright$  Check and correct the settings for the drives with the RAID controller utility.

<span id="page-44-5"></span>Further information is provided in the manual on the RAID controller.

### <span id="page-44-2"></span>**7.9 Added Drive Reported Defective**

This error message may occur when the server has a RAID controller:

#### <span id="page-44-8"></span>**RAID controller is not configured for this hard disk drive**

 $\blacktriangleright$  Reconfigure the RAID controller for the drive with the corresponding utility. Information is contained in the documentation on the RAID controller.

If the hard disk drive continues to be shown as defective, then replace it (see "PRIMERGY Econel 100 Server System Options Guide").

### <span id="page-44-7"></span><span id="page-44-3"></span>**7.10 Error Messages on the Screen**

The meanings of the error messages are explained in the "BIOS Setup" manual and in the documentation for the relevant components and programs on the PRIMERGY *ServerBooks* CD.

## <span id="page-46-0"></span>**Abbreviations**

#### **AC**

Alternating Current

#### **ACPI**

Advanced Configuration and Power Interface

#### **ANSI**

American National Standards Institute

#### **ASR&R**

Automatic Server Reconfiguration and Restart

#### **BIOS**

Basic Input-Output System

#### **BMC**

Baseboard Management Controller

#### **CC**

Cache Coherency

#### **CD**

Compact Disk

#### **CD-ROM**

Compact Disk-Read Only Memory

#### **CHS**

Cylinder Head Sector

#### **CMOS**

Complementary Metal Oxide Semiconductor

#### **COM**

**Communications** 

#### **CPU**

Central Processing Unit

#### **Abbreviations**

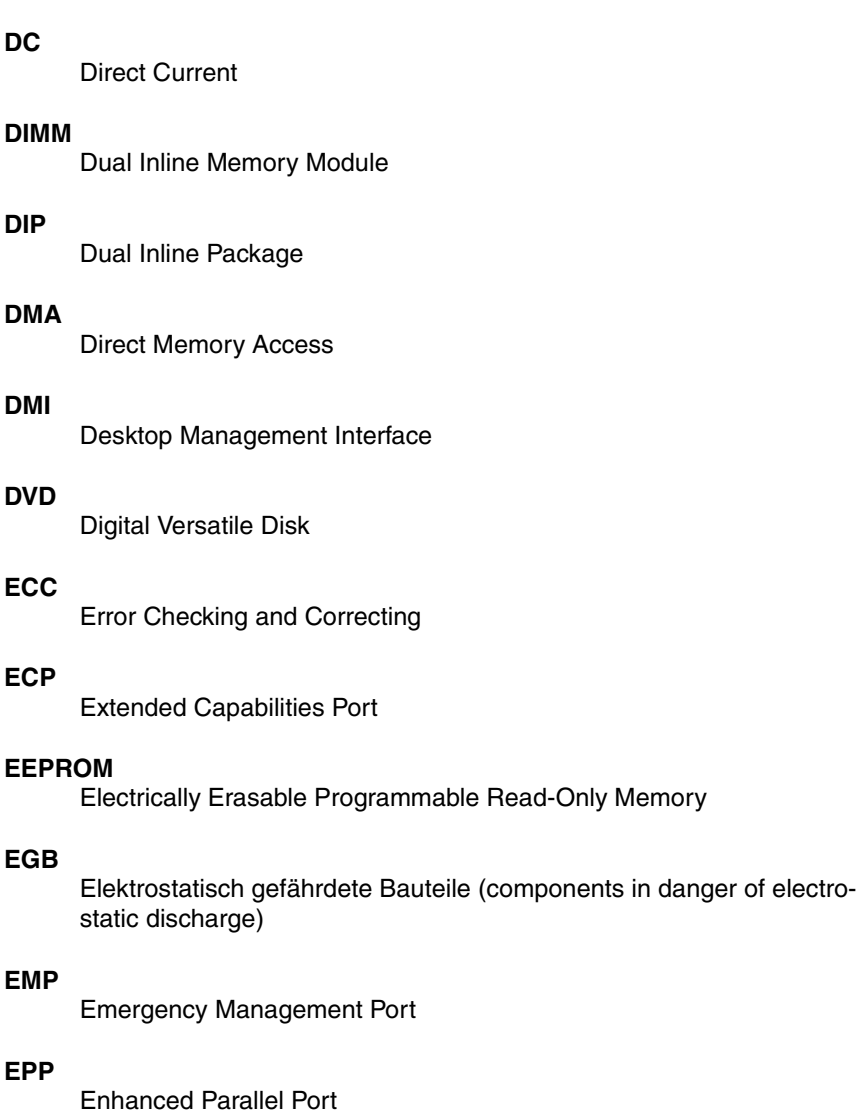

#### **EMV**

Elektromagnetische Verträglichkeit (electromagnetic compatibility)

#### **EPROM**

Erasable Programmable Read-Only Memory

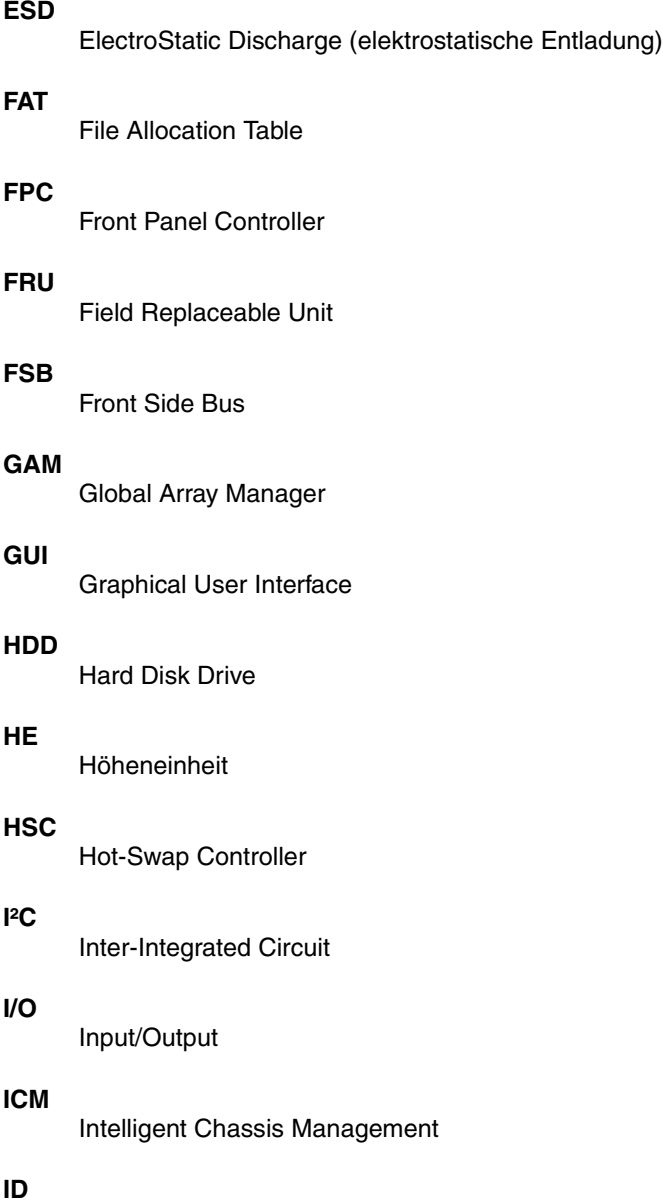

Identification

#### **Abbreviations**

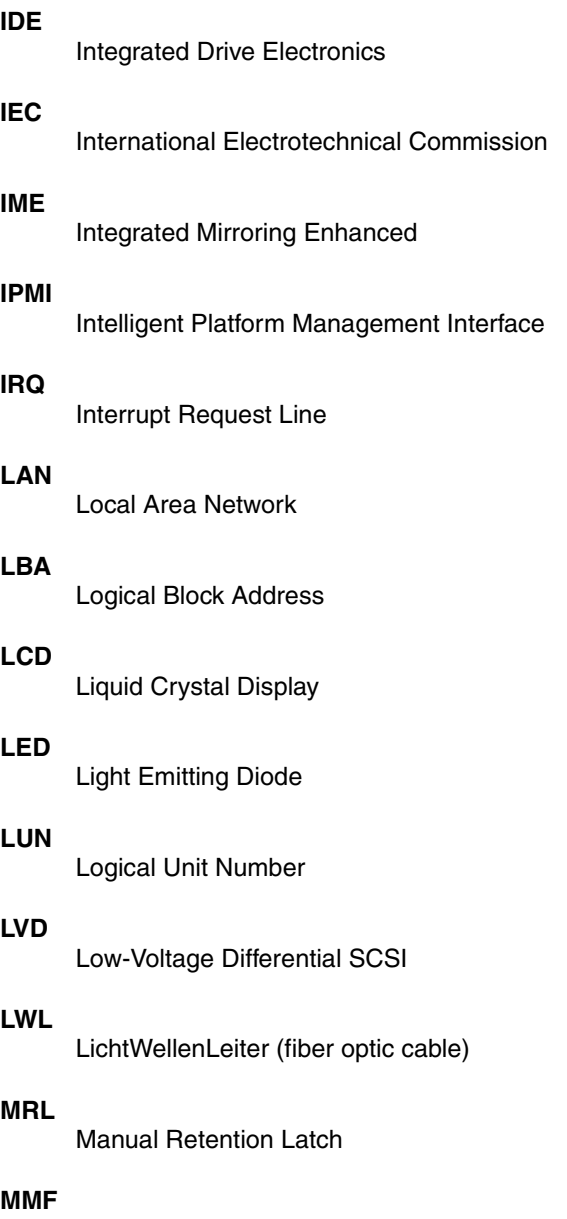

Multi Mode Faser

#### **NMI**

Non Maskable Interrupt

#### **NTFS**

New Technology File System

#### **NVRAM**

Non Volatile Random Access Memory

#### **OS**

Operating System

#### **PAM**

Promise Array Management

#### **PCI**

Peripheral Component Interconnect

#### **PDA**

Prefailure Detection and Analysing

#### **PDF**

Portable Data Format

#### **POST**

Power ON Self Test

#### **PS/2**

Personal System/2

#### **RAID**

Redundant Arrays of Independent Disks

#### **RAM**

Random Access Memory

#### **ROM**

Read-Only Memory

#### **RSB**

Remote Service Board

#### **RTC**

Real Time Clock

#### **RTDS**

Remote Test- und Diagnose-System

#### **SAF-TE**

SCSI Accessed Fault-Tolerance Enclosures

#### **SATA**

Serial Advanced Technology Attachment

#### **SBE**

Single Bit Error

#### **SCA**

Single Connector Attachment

#### **SCSI**

Small Computer System Interface

#### **SCU**

System Configuration Utility

#### **SDR**

Sensor Data Record

#### **SDRAM**

Synchronous Dynamic Random Access Memory

#### **SEL**

System Event Log

#### **S.M.A.R.T**

Self-Monitoring, Analysis, and Reporting Technology

#### **SMI**

System Management Interrupt

#### **SSU**

System Setup Utility

#### **SVGA**

Super Video Graphics Adapter

#### **USB**

Universal Serial Bus

#### **VGA**

Video Graphics Adapter

#### **WOL**

Wakeup on LAN

#### **ZCR**

Zero Channel RAID

# <span id="page-54-1"></span><span id="page-54-0"></span>**Bibliography**

PRIMERGY server system manuals are also available as PDF files on the *ServerBooks* CD. The *ServerBooks* CD is part of the *PRIMERGY ServerView Suite*, which is delivered with every server system.

The current versions of the required manuals may be downloaded for free from the internet as PDF files. The overview page showing the online documentation available in the Internet can be found via the URL:

*http://manuals.fujitsu-siemens.com*. The PRIMERGY server documentation can be accessed via the *industry standard servers* navigation point.

- [1] **Safety**
- [2] **Ergonomics**
- [3] **Warranty**
- [4] **Returning used devices**
- [5] **System Board D2179 for Econel 100**  Technical Manual
- [6] **BIOS Setup**  User Manual
- [7] **Quick Start Hardware PRIMERGY Econel 100 Poster**
- [8] **Quick Start Software PRIMERGY ServerView Suite Poster**
- [9] **PRIMERGY Econel 100 Server System**  Options Guide
- [10] **PRIMERGY ServerView Suite ServerStart** User Manual
- [11] **LSI SATA Software RAID**  User's Guide

#### [12] **Configurator**

For partners and sales only: http://extranet.fujitsu-siemens.com/cafe/products/primergy

## <span id="page-56-0"></span>**Index**

#### **A**

availability [7](#page-6-1)

#### **B**

**BIOS** security functions [40](#page-39-1) Update [8](#page-7-0)

#### **C**

cables connecting [30](#page-29-2) disconnecting [30](#page-29-3) CE certification [10](#page-9-2), [21](#page-20-1) Class A Compliance Statement [22](#page-21-1) cleaning keyboard [37](#page-36-4) monitor [37](#page-36-4) mouse [37](#page-36-4) server [37](#page-36-4) components, hardware/software [5](#page-4-2) configuring, server [8](#page-7-1), [36](#page-35-4) connecting cables [30](#page-29-2) external devices [30](#page-29-4) consumables [24](#page-23-0) control panel [31](#page-30-6) correcting error [41](#page-40-3)

#### **D**

data manipulation [5](#page-4-3) data protection [39](#page-38-2) delivery note [13](#page-12-1), [26](#page-25-3) devices, connecting to the server [28](#page-27-3) disconnecting, cables [30](#page-29-3) disposal, devices [24](#page-23-1) drive "dead" [45](#page-44-4) defective [45](#page-44-5) DVD drive, indicator [31,](#page-30-7) [32](#page-31-0)

### **E**

ECC [7](#page-6-2) electrical data [10](#page-9-3) electromagnetic compatibility [10](#page-9-2), [21](#page-20-1) EMC [10](#page-9-2) Environment Protection [23](#page-22-2) environmental conditions [11](#page-10-0) error display drifts [43](#page-42-2) drive "dead" [45](#page-44-4) drive defective [45](#page-44-5) floppy disk cannot be read or written [44](#page-43-2) no mouse pointer [44](#page-43-3) screen remains dark [42](#page-41-1) screen shows flickering stripes [43](#page-42-3) wrong date [45](#page-44-6) wrong time [45](#page-44-6) Error Correcting Code [7](#page-6-2) error message on screen [45](#page-44-7) ESD (devices sensitive to electrostatic discharge) [20](#page-19-0) ESD-sensitive devices [20](#page-19-0) external devices, connecting [30](#page-29-4)

#### **F**

fault display drifts [43](#page-42-2) screen dark [43](#page-42-2) screen shows flickering stripes [43](#page-42-3) FCC statement [22](#page-21-1) features [7](#page-6-3) flash EPROM [8](#page-7-0) floppy disk cannot be read or written [44](#page-43-2) floppy disk drive, indicator [31,](#page-30-8) [32](#page-31-1)

#### **H**

hard disk drive [7](#page-6-4) indicator [32](#page-31-2)

#### **I**

indicators DVD [31](#page-30-7) floppy disk drive [31](#page-30-8) LAN connection [33](#page-32-2) on the server [31](#page-30-9) power-ON indicator [31](#page-30-10) power-on indicator does not light [41](#page-40-4) information, additional [6](#page-5-1) Installing the Operating System [37](#page-36-5)

#### **L**

light-emitting diode (LED) [19](#page-18-0) lithium battery [18](#page-17-0) low-voltage directive [10](#page-9-2), [21](#page-20-1)

#### **M**

mains voltage, connecting the server<sub>[29](#page-28-2)</sub> meaning of the symbols [9](#page-8-1) model rating plate [26](#page-25-4) monitor, display drifts [43](#page-42-4) mouse, no mouse pointer on the screen [44](#page-43-3)

#### **N**

noise level [11](#page-10-1) notational conventions [9](#page-8-2) note about the laser [19](#page-18-0)

#### **O**

ON/OFF button [31,](#page-30-11) [32](#page-31-3) operation [31](#page-30-12) operation elements [31](#page-30-9) overloading [8](#page-7-2)

#### **P**

packaging [23](#page-22-3), [26](#page-25-5) PDA [8](#page-7-2) ports [28](#page-27-3) keyboard port [28](#page-27-4) LAN port [28](#page-27-5) monitor port [28](#page-27-6) mouse [28](#page-27-7) parallel port [28](#page-27-8) serial port [28](#page-27-9) USB port [28](#page-27-10), [31](#page-30-13) power-on indicator [32](#page-31-4) does not light [41](#page-40-4) property protection [39](#page-38-2)

#### **R**

RAID controller, not configured [45](#page-44-8) recycling, devices [24](#page-23-1) reliability [7](#page-6-1)

#### **S**

safety [15](#page-14-3) saving energy [23](#page-22-4) screen error message [45](#page-44-7) flickering [43](#page-42-5) remains dark [42](#page-41-1) screen dark [43](#page-42-2) shows flickering stripes [43](#page-42-3) security functions [5](#page-4-3) server configuring [36](#page-35-4) connecting external devices [28](#page-27-3) connecting mains voltage [29](#page-28-2) control panel [31](#page-30-6) correcting error [41](#page-40-5) data protection [39](#page-38-2) dimensions [11](#page-10-2) electrical data [10](#page-9-3) environmental conditions [11](#page-10-0) indicators [31](#page-30-9) keyboard port [28](#page-27-4) LAN port [28](#page-27-5) LED indicators on the LAN connection [33](#page-32-2) monitor port [28](#page-27-6) mouse port [28](#page-27-7) noise level [11](#page-10-1) ON/OFF button [31,](#page-30-11) [32](#page-31-3) operation [31](#page-30-12) parallel port [28](#page-27-8) ports [28](#page-27-3) power-on indicator [32](#page-31-4) property protection [39](#page-38-2) safety standards [10](#page-9-3) serial port [28](#page-27-9) setting up [27](#page-26-2), [31](#page-30-12) standards [10](#page-9-2) switching OFF [34](#page-33-1) switching ON [34](#page-33-1) technical data [10](#page-9-4) transport [23](#page-22-5) troubleshooting [41](#page-40-5) unpacking [26](#page-25-5) USB port [28](#page-27-10), [31](#page-30-13) ventilation clearance [11](#page-10-2) weight [11](#page-10-2) server management [8](#page-7-3) ServerStart [8](#page-7-4), [36](#page-35-5) ServerView [8](#page-7-2) supported functions [8](#page-7-5) setting up, server [27](#page-26-2) standards [10](#page-9-2)

sticker [24](#page-23-2) switching off, server [34](#page-33-1) switching on, server [34](#page-33-1) switch-OFF time, define [35](#page-34-1) switch-ON time, define [35](#page-34-1) system architect [26](#page-25-6) system board [7](#page-6-5)

#### **T**

take-back devices [24](#page-23-1) target group [5](#page-4-4) technical data [10](#page-9-4) time,wrong [45](#page-44-6) transport damage [13,](#page-12-1) [26](#page-25-7) troubleshooting, server [41](#page-40-5)

#### **U**

unpacking, server [26](#page-25-5)

#### **V**

ventilation clearance [11](#page-10-2)

#### **W**

weight [11](#page-10-2)

Fujitsu Siemens Computers GmbH User Documentation 85521 Ottobrunn Germany

#### **Fax: (++49) 700 / 372 00000**

[e-mail: manuals@fujitsu-siemens.com](http://manuals.fujitsu-siemens.com) http://manuals.fujitsu-siemens.com

Submitted by

Ĭ.

## **Comments** Suggestions **Corrections**

Comments on PRIMERGY Econel 100 Server System

 $\lambda$ 

Fujitsu Siemens Computers GmbH User Documentation 85521 Ottobrunn Germany

#### **Fax: (++49) 700 / 372 00000**

[e-mail: manuals@fujitsu-siemens.com](http://manuals.fujitsu-siemens.com) http://manuals.fujitsu-siemens.com

Submitted by

Ĭ.

## **Comments** Suggestions **Corrections**

Comments on PRIMERGY Econel 100 Server System

 $\lambda$ 

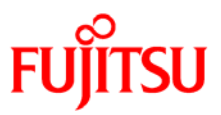

### **Information on this document**

On April 1, 2009, Fujitsu became the sole owner of Fujitsu Siemens Computers. This new subsidiary of Fujitsu has been renamed Fujitsu Technology Solutions.

This document from the document archive refers to a product version which was released a considerable time ago or which is no longer marketed.

Please note that all company references and copyrights in this document have been legally transferred to Fujitsu Technology Solutions.

Contact and support addresses will now be offered by Fujitsu Technology Solutions and have the format *…@ts.fujitsu.com*.

The Internet pages of Fujitsu Technology Solutions are available at *http://ts.fujitsu.com/*...

and the user documentation at *http://manuals.ts.fujitsu.com*.

Copyright Fujitsu Technology Solutions, 2009

### **Hinweise zum vorliegenden Dokument**

Zum 1. April 2009 ist Fujitsu Siemens Computers in den alleinigen Besitz von Fujitsu übergegangen. Diese neue Tochtergesellschaft von Fujitsu trägt seitdem den Namen Fujitsu Technology Solutions.

Das vorliegende Dokument aus dem Dokumentenarchiv bezieht sich auf eine bereits vor längerer Zeit freigegebene oder nicht mehr im Vertrieb befindliche Produktversion.

Bitte beachten Sie, dass alle Firmenbezüge und Copyrights im vorliegenden Dokument rechtlich auf Fujitsu Technology Solutions übergegangen sind.

Kontakt- und Supportadressen werden nun von Fujitsu Technology Solutions angeboten und haben die Form *…@ts.fujitsu.com*.

Die Internetseiten von Fujitsu Technology Solutions finden Sie unter *http://de.ts.fujitsu.com/*..., und unter *http://manuals.ts.fujitsu.com* finden Sie die Benutzerdokumentation.

Copyright Fujitsu Technology Solutions, 2009